## **Creating element values**

In Cameo Collaborator for Teamwork Cloud, you can create values for stereotype tags and textual properties right in a Cameo Collaborator document. This will simplify your workflow because you will no longer need a modeling tool or any workarounds to add new values to your model.

To create a value for a stereotype tag

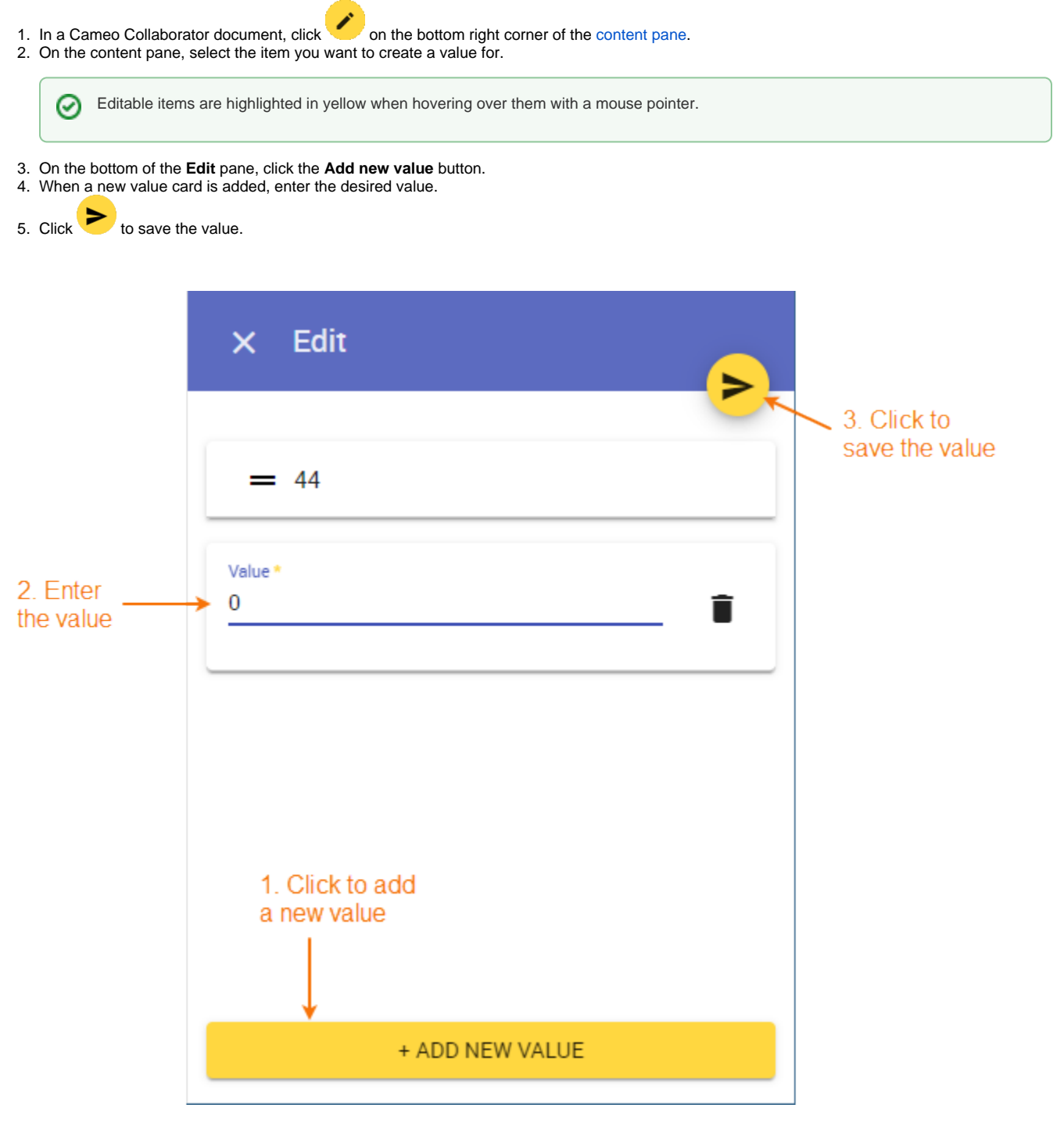

Creating a value for a stereotype tag in a Cameo Collaborator document.

To create a value for a textual property

- 1. In a Cameo Collaborator document, click on the bottom right corner of the [content pane.](https://docs.nomagic.com/display/CC4TWC2022xR1/Content+pane)
- 2. On the content pane, select the item you want to create a value for.

Editable items are highlighted in yellow when hovering over them with a mouse pointer.3. When the **Edit** pane opens, enter the desired value in the value card. 4. Click to save the value. Edit  $\boldsymbol{\mathsf{x}}$ ➤ 2. Click to save the value Value 1. Enter the value G [] Full screen

Creating a value for a textual property in a Cameo Collaborator document.